## スマホ簡単利用方法(その2)

(参考資料 : Wikipedia サイト、NHK 趣味どきっ 参照)

Ⅰ.QR コードの利用

1.QR コードとは

コード(コード)は、1994 年(平成 6 年)に自動車部品メーカーである デンソー(愛知県)の開発部門(現在は分離しデンソーウェーブ)が 発明したマトリックス型二次元コードである。

「QR」は Quick Response の頭字語であり、高速読み取りを目的の 1 つ としている名称である。

「QR コード」はデンソーウェーブの登録商標(第 4075066 号[1])である

・QR コードの情報容量

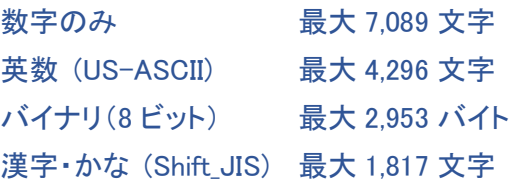

- 2.QR コードをスマホで読む方法
- (1)QR コードを読み込むには、専用のアプリが必要。機種によっては最初からインストールされているものも あります。
- ①「QR コード」や「バーコード」などで検索すると多くの無料アプリが見つかるので、いくつか選んでインストール する。
	- アプリによっては QR コードの読み取りが上手くいかない場合があるので、 使用して見てうまくいったものを残し、あとは削除(アンインストール) すればよい。

②インストールしたら、まずは起動(QR コードのアイコンをタップする。)

③起動すると、アプリ・ソフトによってはコマーシャル 画面になるものもあるので、「閉じる」もしくは「×」で 閉じる。その後、カメラの撮影モードになります。

それ以外のアプリの場合、QR コードの読み込み といった名前のメニューがあるので、それをタップす る。

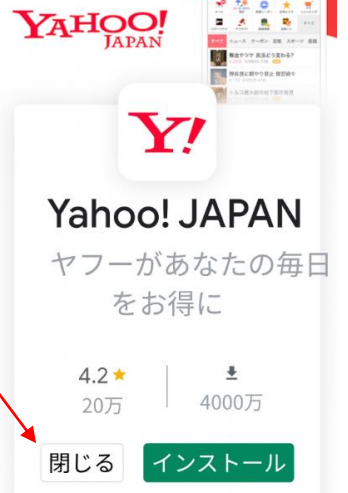

Google Play

 $\bigcirc$ 

 $\langle$ 

 $\vert\vert\vert$ 

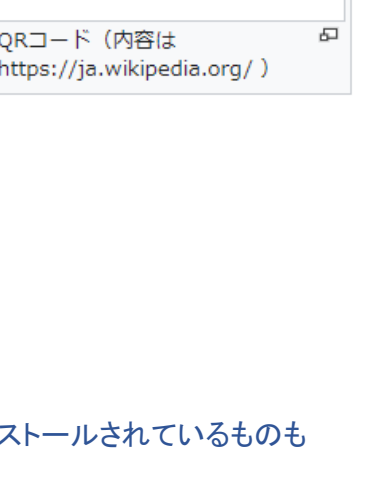

 $\overline{G}$ 

 $\bullet^{\bullet}$ 

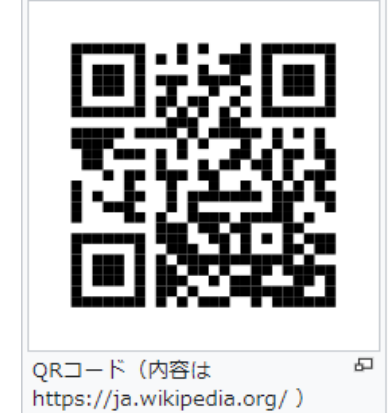

 $\circ$ 

 $\mathbf{III}$ 

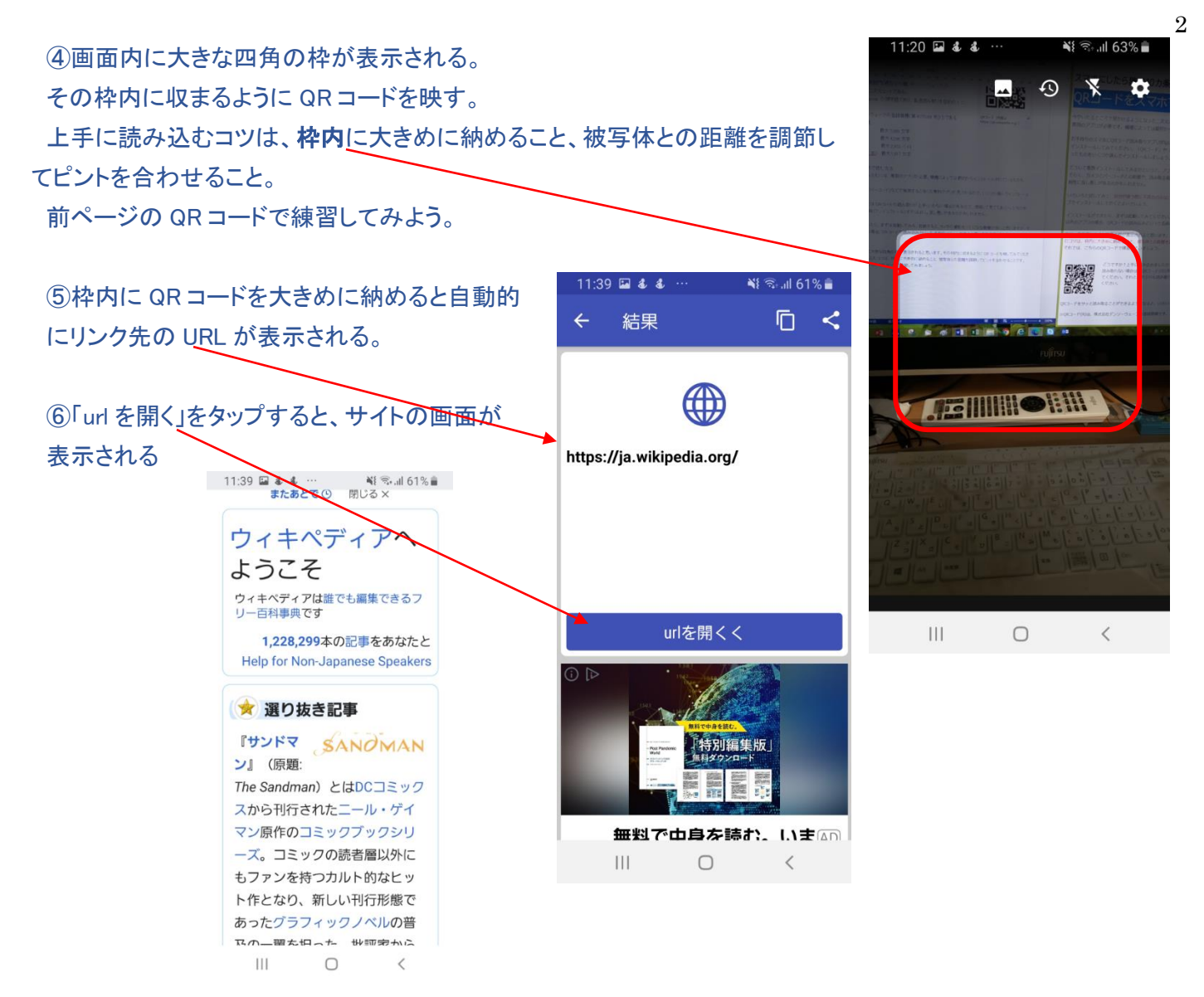

\*QRコード読み取り機能は、機種によってはカメラアプリの一つとして準備しているものもある。

iOS カメラを起動 QR コードを読み取る 読みとった URL にアクセス Web ページが表示される $13:27$  $13:27$  $\sim$  $\mathcal{O}$ **Representative**  $AA$ dekiru.net  $\rm{c}$ iru.net" & Safari Till <  $\overline{\mathcal{L}}$ **V El O** > casa y Na **BOULSEY** のまま見れるので、より理解が深ま mτ できるネット **解説動画** 理解 見るには<mark>低面のQRコードをスマート</mark> るか、以下のURLから表示できます。 תע 画一覧ページ diru.net/win10v5 表示された 『できるWindows 10 2020年 改訂5版』 見る **ORE**  $\mathbf{R}$ 動画一覧  $\frac{1}{2}$ Ô Windows 10 Windows/Office カメラを近づける ○ 動画でわかる  $\circledS$ 素できる  $\widehat{\mathbf{c}}$  $\widehat{\mathbf{e}}$  $\overline{\mathbf{L}}$ Ů  $\Box$  $\color{blue}\Box$ 

## Android

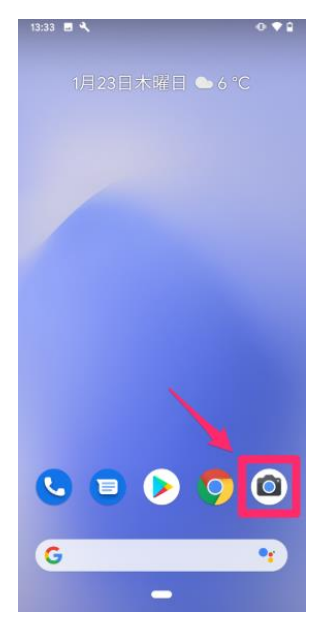

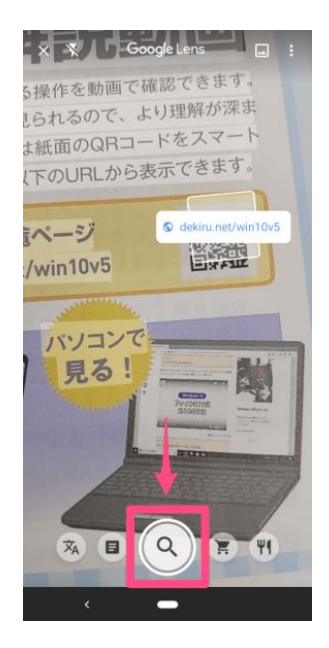

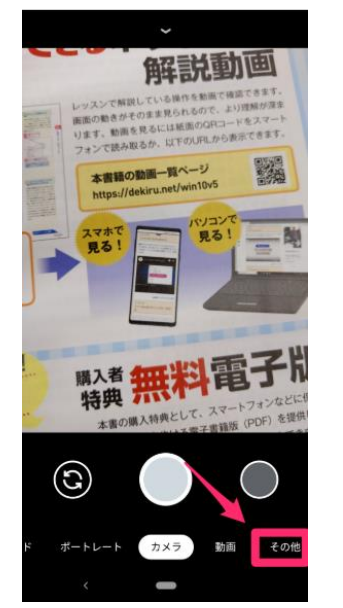

### QR コードを読み取る またのはない 読み取った URL にアクセス しゅん ページが表示される

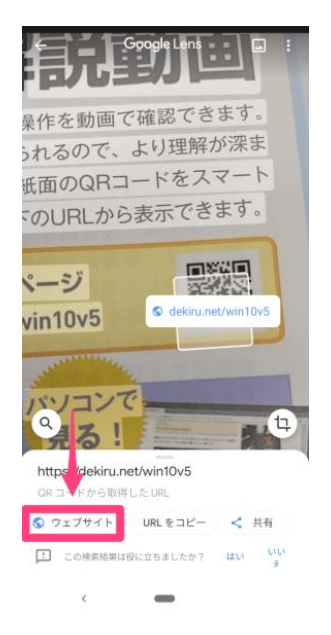

### カメラを起動 インスコンコンコントランス 「その他」を表示する Google レンズに切り替える

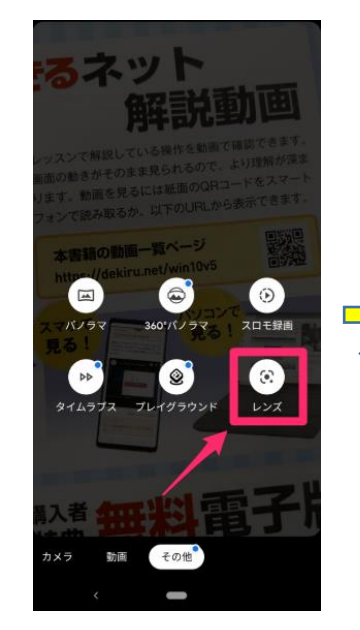

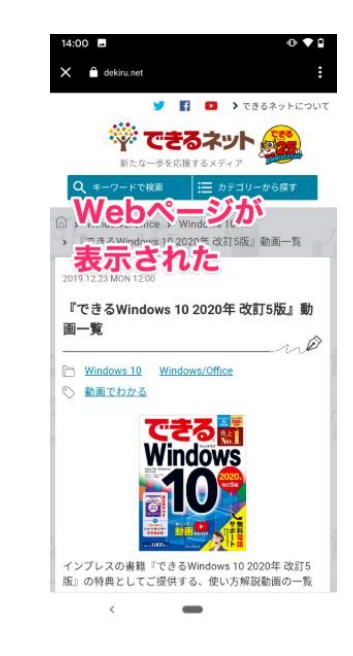

### Ⅱ.LINE での友達追加

(1)QR コードで追加する方法

### ①LINE のホーム画面を開く 12:46 2 3 9 ...  $\leq 5$  all 47% ホームのアイコンをタップする トーク 田 日 ②友達追加アイコンをタップ はい、よろしく‼ 12:28 & 9 国 শ রিলা 52%। あそう  $\mathcal{L}_1$   $\otimes$ ホーム 今日のミーティング はお休みですか? ③下図の画面が表示される。 かとう家(3)  $9/12$ 三連休は混雑(道路も リンゴ園も)する. 加藤治朗 Keep ④「QR コード」をタップする。 加藤ひろ子  $9/11$ ↓ 通話時間 /:54  $12:28$  **a** 4 **9** ※ ミュ 52%■ ☆ お気に入り1 埼玉県-新型コロ... 友だち追加 ස  $9/10$ 斉藤千恵蔵 店舗等に役置された QRコードを読み取...  $\mathbf{z}$ 黲 Q 麺場田所商店熊... **23. グループ4**  $9/4$ 招待 QRコード 検索 9月 限定!!オトクな 一ポン!! 2 友だち 61 友だち自動追加  $\Box$  $\odot$ KUPAふる伝... (4)  $8/30$ 設定を変更ゝ 高木民男がスタンプ サービス すべて を送信しました グループ作成  $\Delta$  $\bigcap$  $\odot$  $22 +$ 友だちとグループを作成しま  $\rightarrow$  $\circledcirc$   $\Box$  $\overline{\phantom{a}}$  $\bigoplus$ 6 す。 スタンプ 着せかえ オープン  $\mathcal{L}$ トーク ヌイムライン ニュース ウォレット ホーム チャット おすすめ公式アカウント 2 すべて見る  $|||$  $\bigcirc$  $\,<\,$  $\overline{\mathbf{r}}$

## ⑤友達追加をする方は下図の ⑥友達追加される方は左下図の QRコード読み取りカメラの状態にする。 イマイQRコード」をタップして自分のQRコードを表示する。

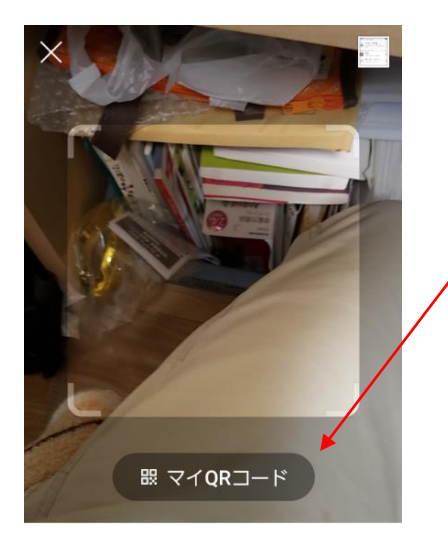

QRコードをスキャンして友だち追 加などの機能を利用できます。

 $\mathbf{III}$  $\bigcirc$  $\, < \,$ 

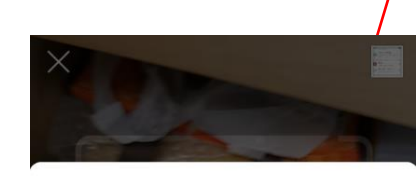

 $\times$ 

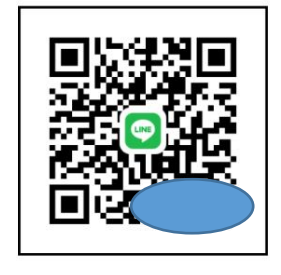

友だちがこのQRコードをスキャ ンすると、あなたを友だちに追 加できます。

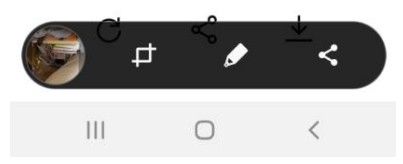

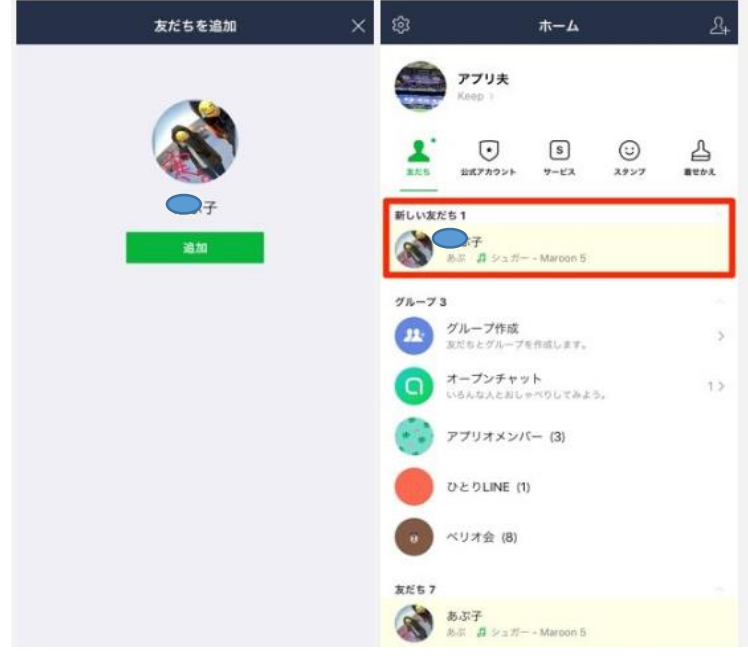

## (2)「電話番号検索」で友達に追加する方法

 $10.00 \square$ 

①前述の友達追加の画面で「検索」をタップする。

⑦読み込みに成功すると、友達のアイコン画像と 名前が表示される。

⑧「追加」をタップすると、ホーム画面に友達が 追加される。

※5月中旬までは、近くに友達がいる場合、 「ふるふる」機能を用いて、追加ができたが、 現在は「ふるふる」機能は終了とのこと。

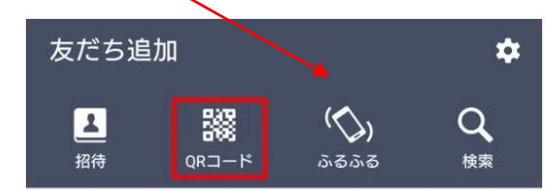

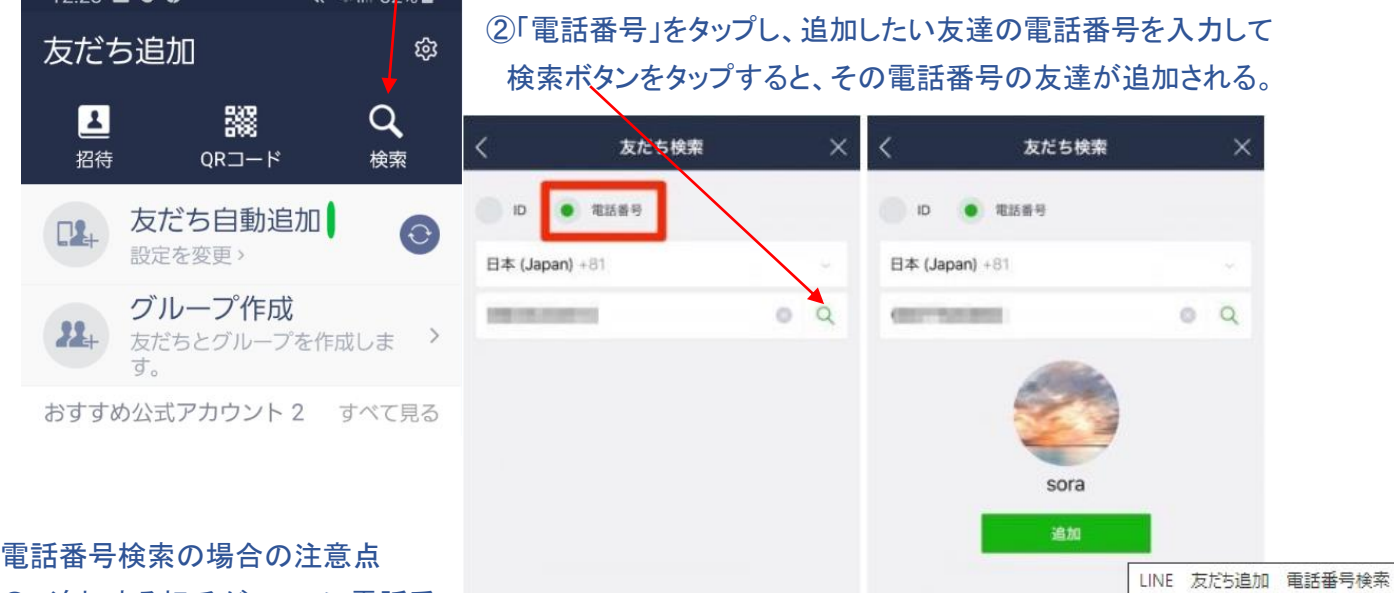

- 追加する相手が LINE に電話番 号を登録しているユーザが対象なる。
- 年齢認証が完了した 18 歳以上のユーザのみ可能
- 「電話番号による友だち追加を許可」の設定がオンになっている必要がある

# (3)「ID検索」で友達に追加する方法 ①前述の友達追加の画面で「検索」をタップする。 B 招待 ②ID をタップして、友だち追加したいユーザの LINE ID を入力して 検索ボタン(次ページの虫めがね)をタップすれば、ユーザが表示される $\Box$

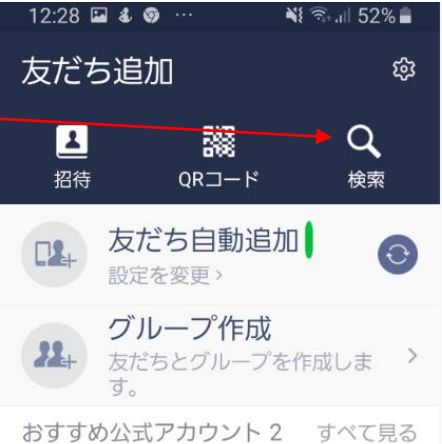

ID 検索の注意点

- LINE に ID を登録しているユーザ が対象
- 年齢認証が完了した 18 歳以上の ユーザのみ可能
- ID による友だち追加を許可の設定 がオンになっているか要確認

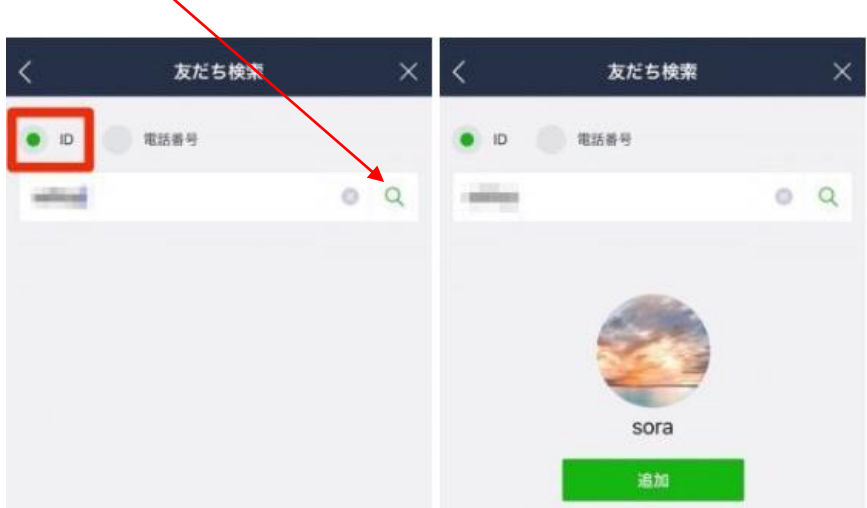

6

LINE ID は、LINE だけで利用できるユ ーザの識別記号です。

電話番号を知らない相手などでも、LINE ID を検索して友だち追加することができるが、一方で、LINE ID が流出 すると迷惑トークが届いたり、知らないユーザーから友だちに登録されたりしやすくなるというリスクがある。 そのため、LINE ID を設定せずに利用しているユーザーもいる。

### Ⅲ.スクリーンショットの保存と保存先

1.Fujitsu F04の場合

(1)「電源」+「音量ダウン」のキー、同時押し。前回の資料参照。

(2)スクリーンショットで撮った画像を見る方法、その1

①撮影したスクリーンショットの画像ファイルは、内蔵ストレージの「Screenshots」フォルダに保存される。 スクリーンショットに成功すると、左上に「通知アイコン」が表示される。

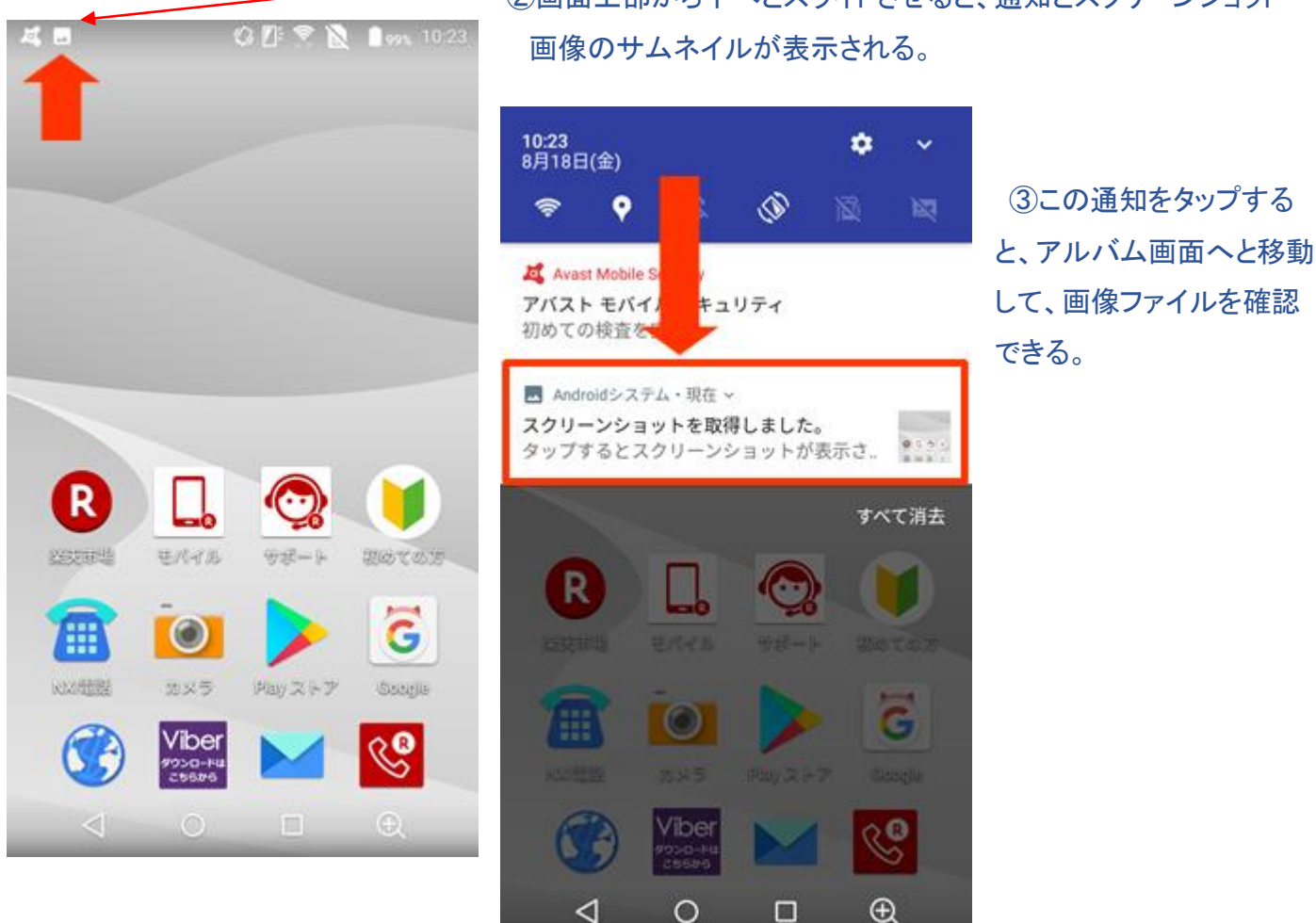

②画面上部から下へとスライドさせると、通知とスクリーンショット

(3)保存された画像(スクリーンショット)を見る方法、その2 ①「アルバム」アプリをタップ ②アルバム画面が開くの、その中の「Screenshots」フォルダを タップする。

③Screenshots フォルダの中身が表示されるので、ここでファイルの 削除や共有などを行う。

## Ⅳ.アプリソフトのインストール(乗換案内の場合)

1.アプリの検索(選定)

(1)Yahoo!乗換案内

① 「乗換案内」で検索すると、各種のアプリが表示されるが、 Yahoo!乗換案内が口コミでは1位。

②表示されたアプリを確認し、設定したいアプリの「インストール」を タップする。(本例では「駅すぱあと」のインストール例)

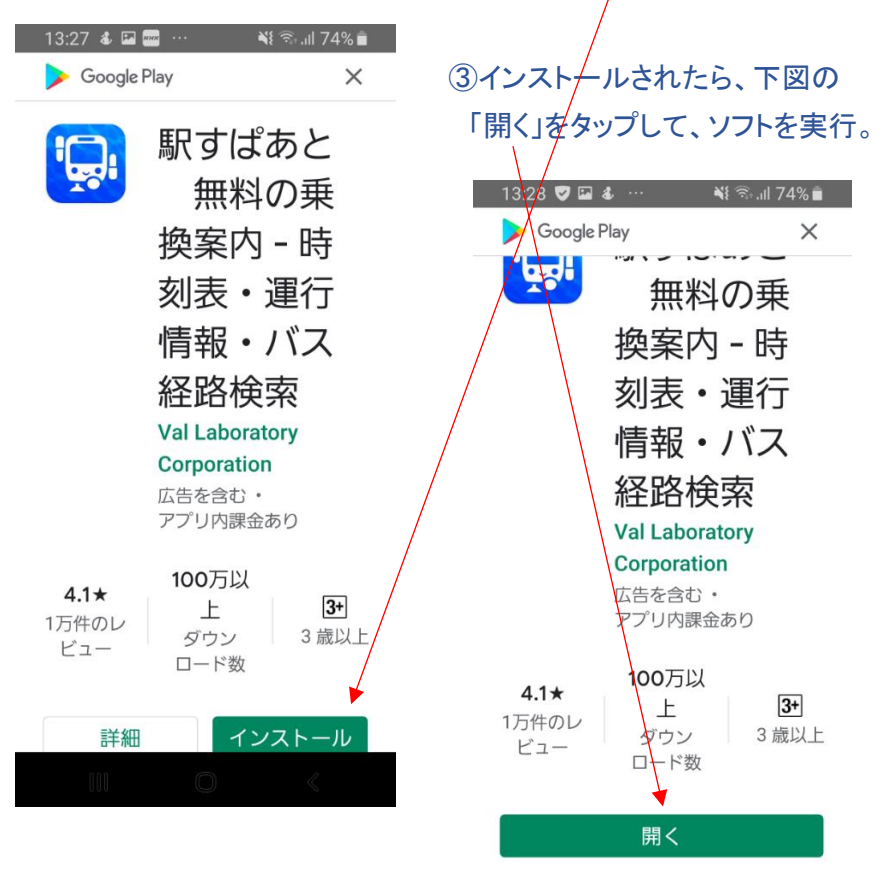

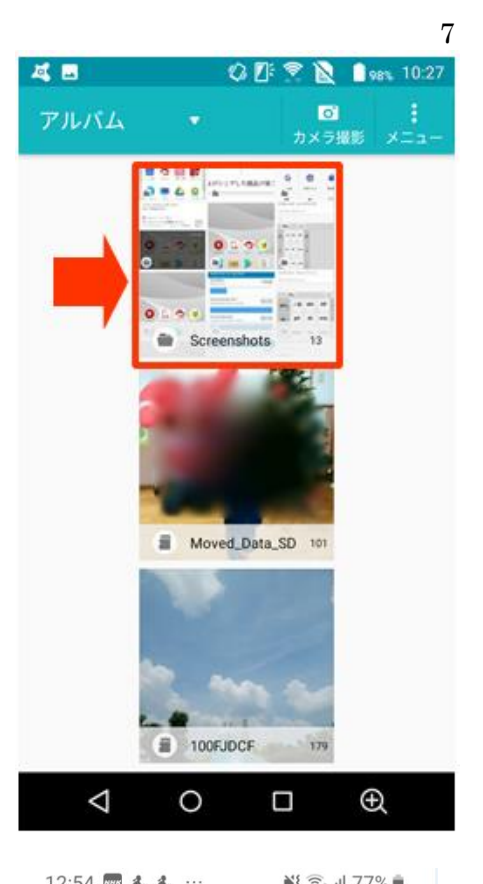

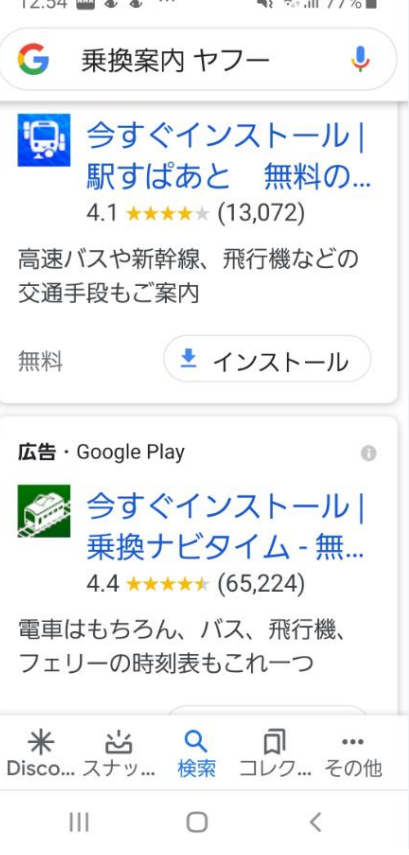

④各種の操作法など表示されるので、「次へ」をタップして、先へ進む。

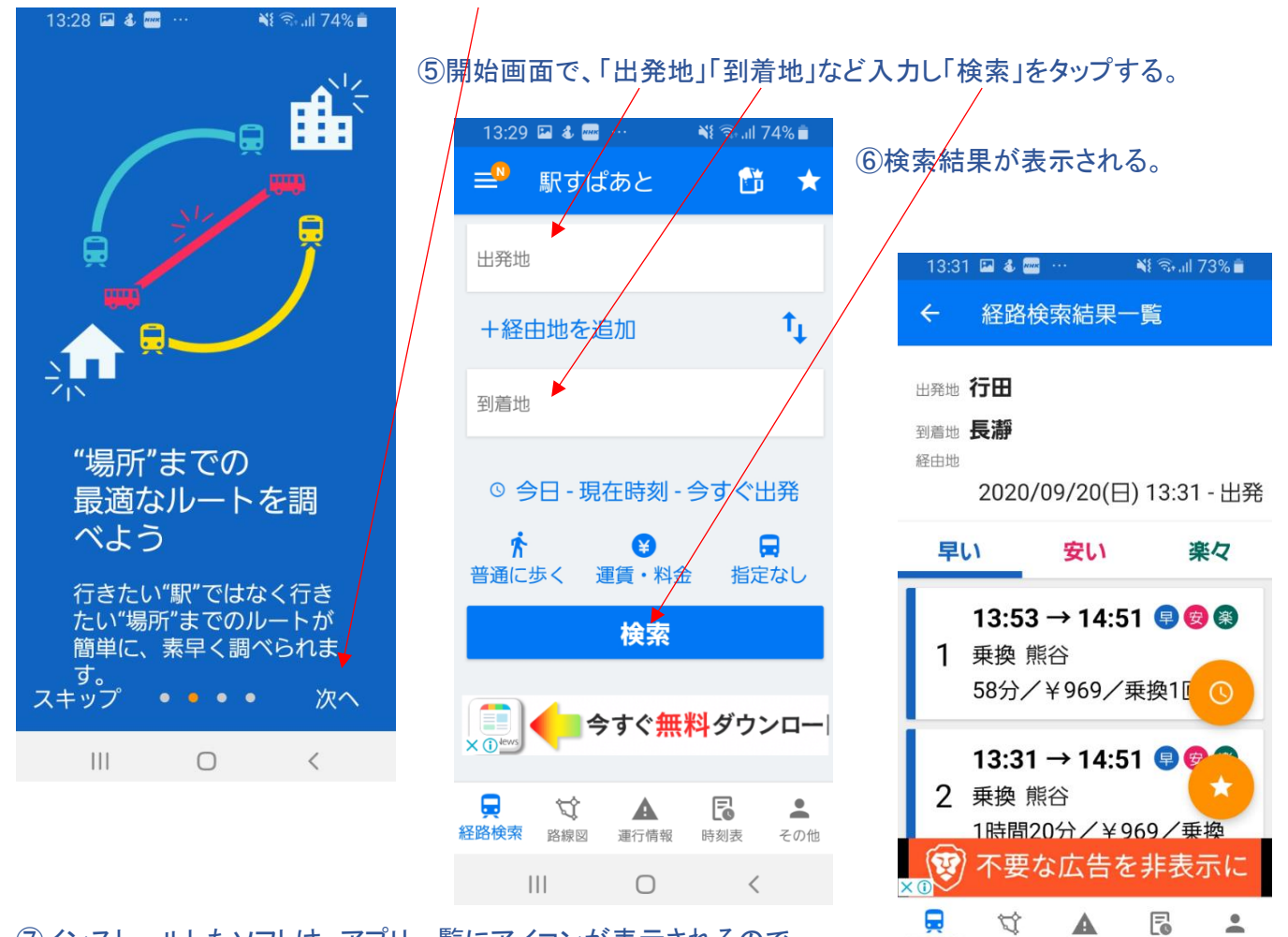

経路検索

路線図

 $|||$ 

時刻表

運行情報

 $\bigcirc$ 

その他

8

⑦インストールしたソフトは、アプリ一覧にアイコンが表示されるので、 再度使用する時は、このアイコンをタップする。 上記⑤の画面から開始できる。

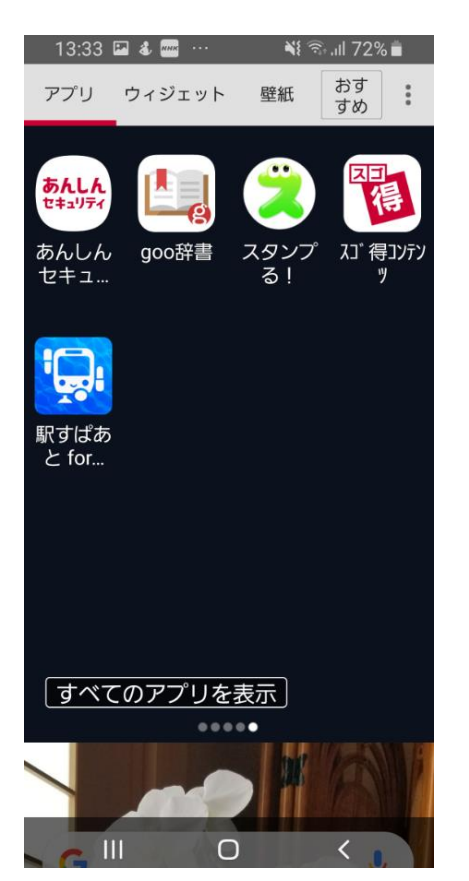